## 创建场地修改器 场地设计

在讨论每个不同类型的**"**场地修改器**"**之前,让我们先看看如何通过场地修改器工 <sup>x Tool Sets</sup><br>是至:从天山以为村民怎么么古的打点以作引咒 具和"从形状创建对象"命令来创建场地修改器。

让我们从"场地修改器"工具本身开始。该工具在"场地规划工具集"中。这个图标看 Ge Existing Tree 起来像推土机。激活该工具将在工具栏中呈出现各种不同的工具模式。场地修改 器工具有几种模式。每个模式使用与折线创建模式相同的连续点击操作,就像硬 pppp нardscape 景观和景观区工具。

QUUQUE NAAJO F & Pad Elev: 0 Site Modifiers Tool: Corner Vertex Mode

从左至右开始:

第一种模式创建"平整界线"修改器。"平整界线"限制在对象边界内平整的效果。 这些应该是封闭的形状,并可以使用折线创建模式的任意组合。

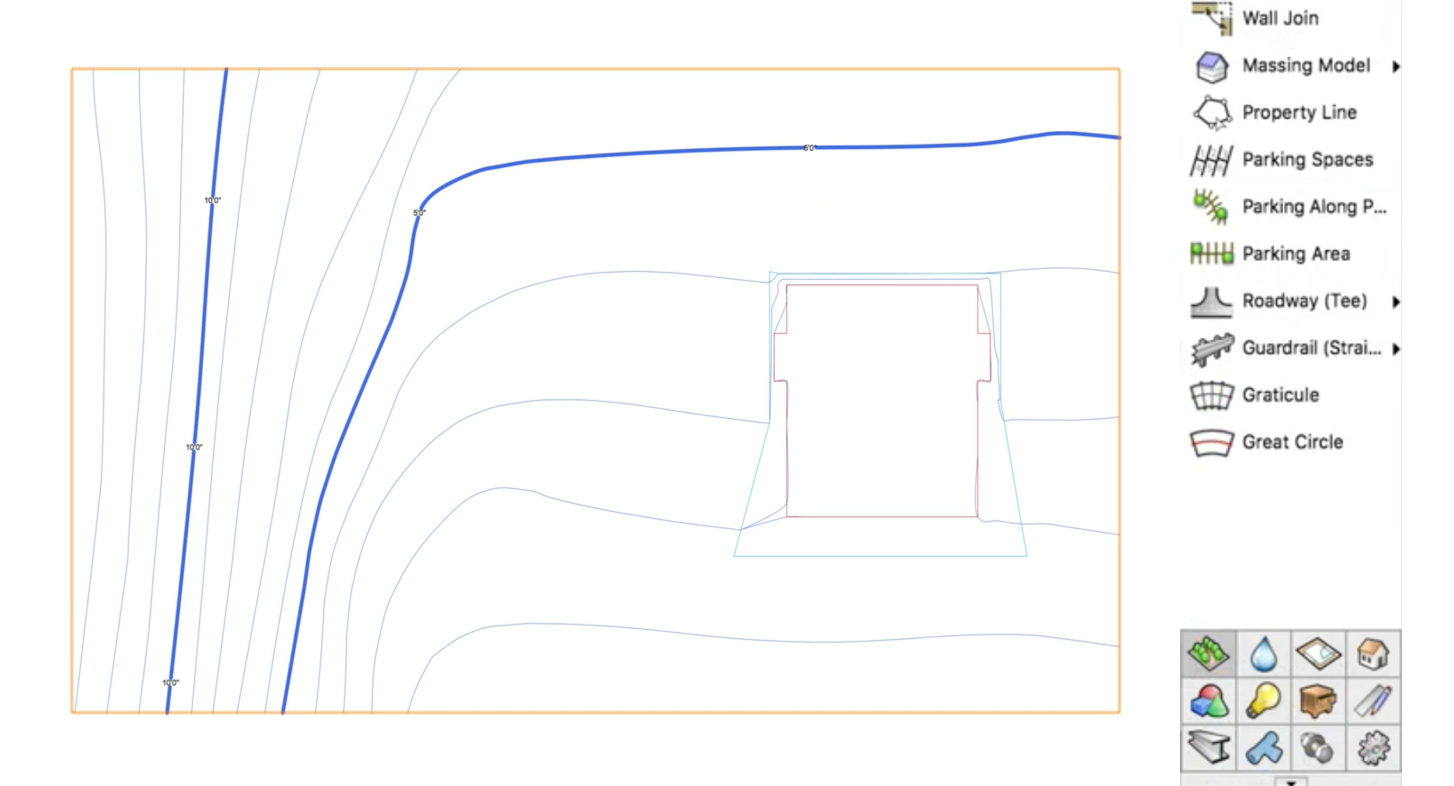

Landscape Area

Foliage

**L** Stake

 $\frac{96}{5}$  Grade

Site Modifiers | Railing/Fence

第二种模式创建"等高线"修改器″。"等高线″以设定的高度创建等高线。有开放道路对象,也使用折 线创建模式。此外,等高线需要被放置在设定的高度。这可以直接在工具栏中的**"**层等高线**"**框中设 置,或启用"捕捉到等高线高度"模式。该模式将拾取场地模型等高线的当前高度,并将此高度用于 等高线修改器。等高线将突出显示为红色,以表示其高度将被使用。

第三种模式创建"垫"修改器。"垫"创建在设定高度的区域。垫也可以有适合排水的斜率。我们将在 后面的章节中讨论这些选项。就像等高线修改器一样,垫也需要设置的高度。有相同的选项,要 么是工具栏中的"垫等高线"框,或启用"捕捉到等高线高度"模式。

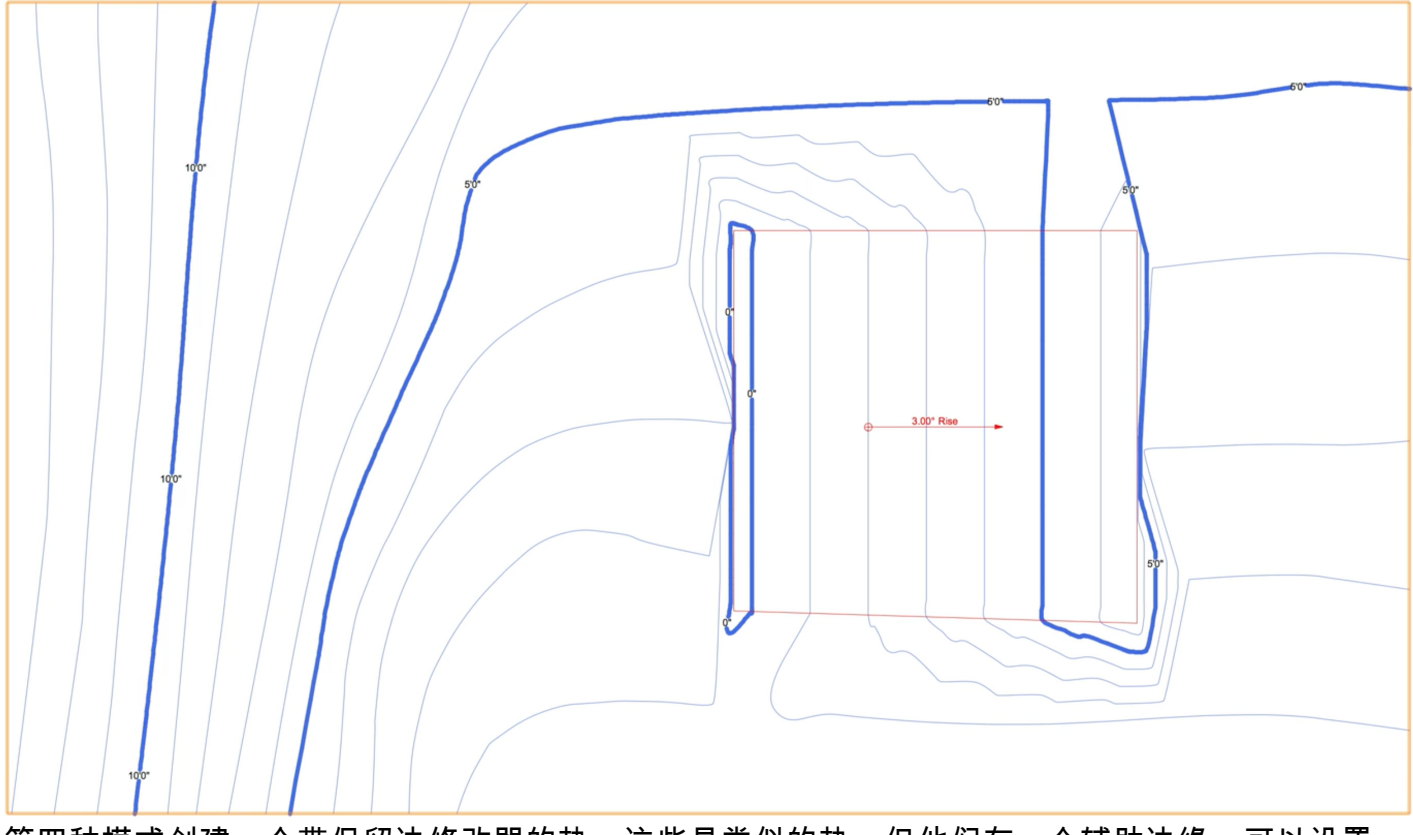

第四种模式创建一个带保留边修改器的垫。这些是类似的垫,但他们有一个辅助边缘,可以设置 为另一个高度。这对创建建筑物的基础非常有用。类似于等高线和垫,垫的高程通过工具栏或通 过使用"捕捉到等高线高程"模式进行设置。

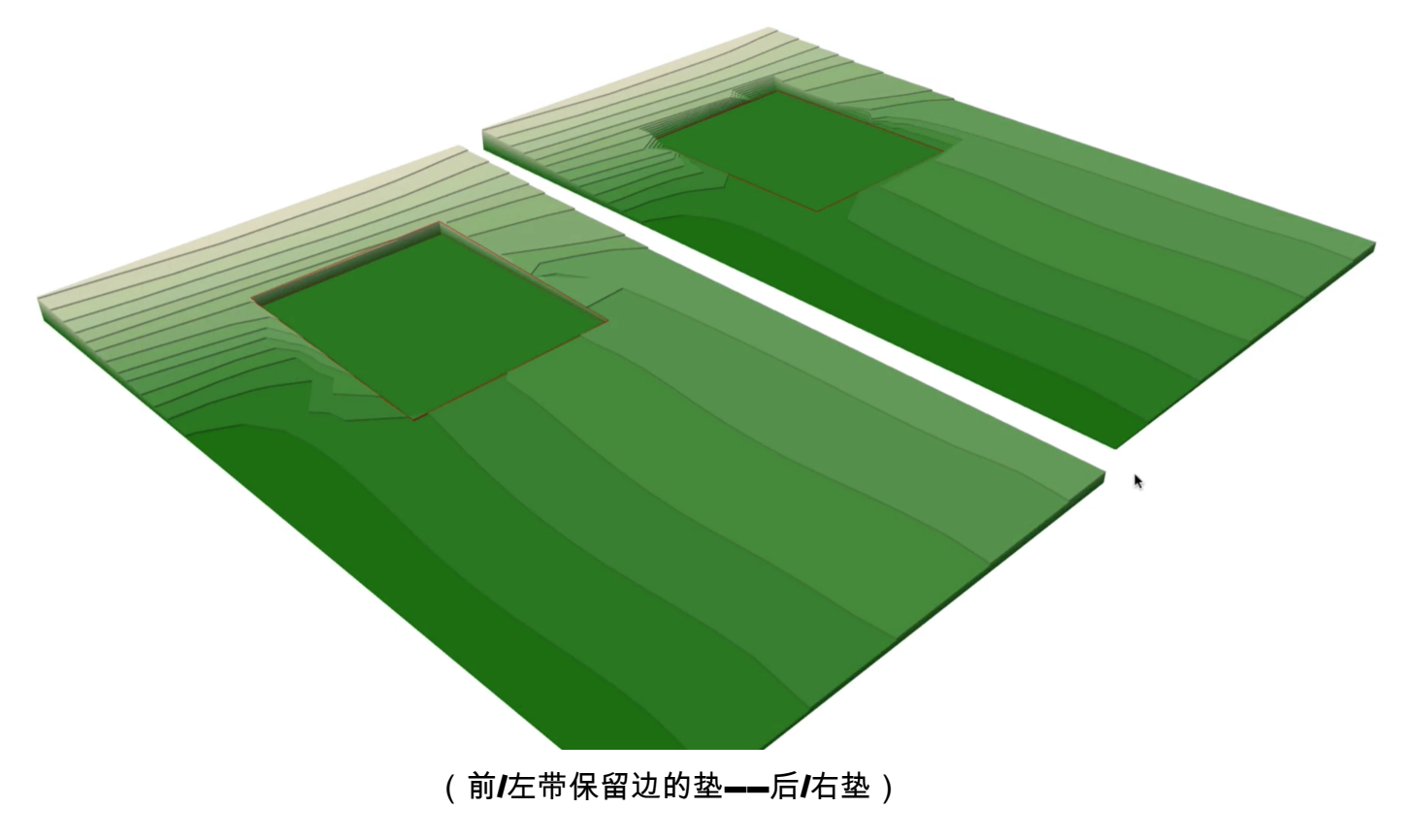

第五种模式创建"纹理层"。该模式创建可以应用不同纹理如盖土层或草坪的区域。

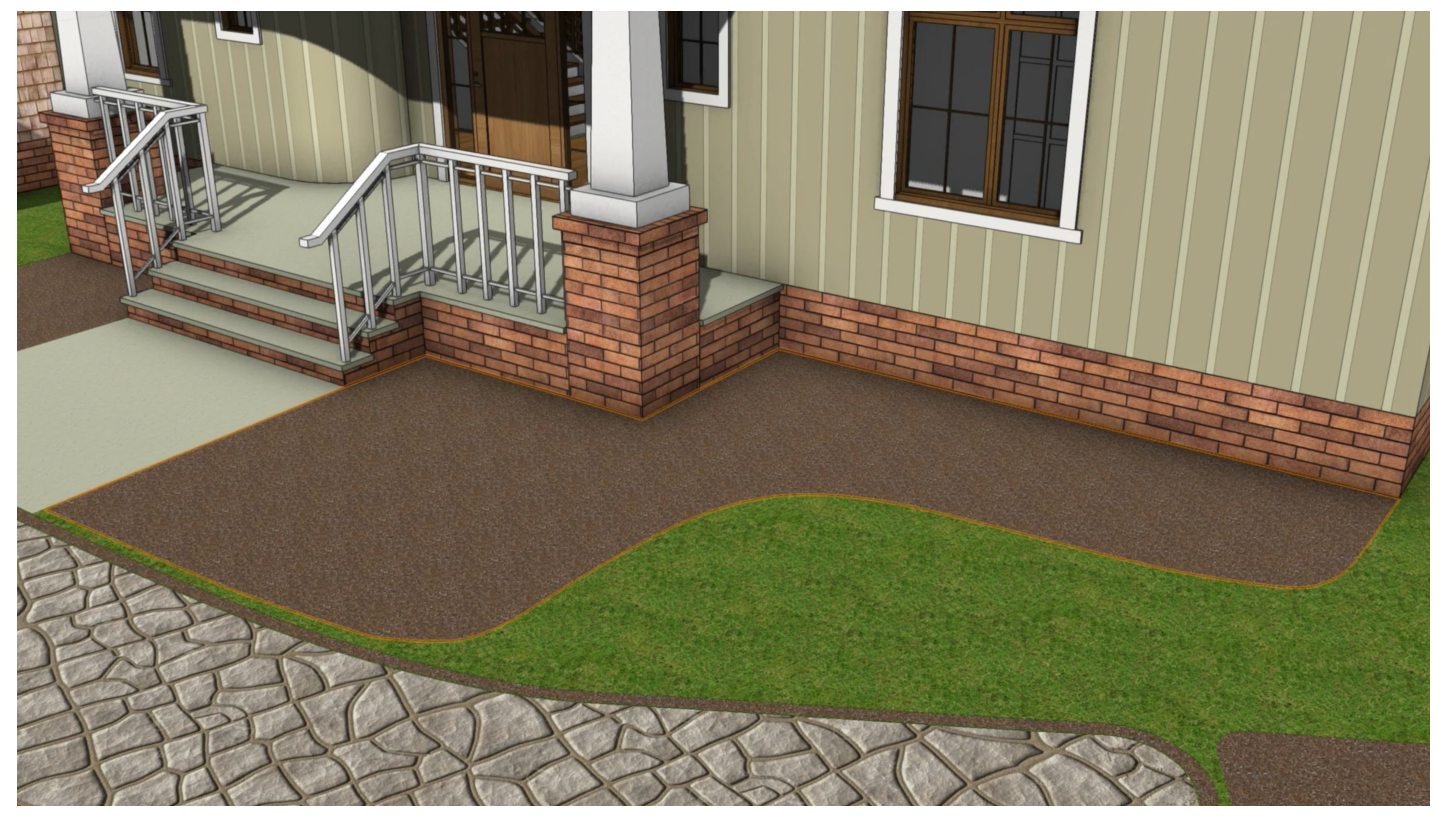

第六种模式创建"弃土堆"。"弃土堆"修改器是用来放置多余土壤以帮助平衡场地挖填的区域。我们将 在后面的章节中更详细地讨论这些修改器的使用。

工具栏中最后一个选项是"场地修改器工具偏好"按钮。这个按钮带有扳手和铅笔图标。与其他工具相 似,单击此按钮将显示工具的偏好。在这个对话框中,除了可以选择<del>"</del>场地修改器配置**"**、"高度**"**以及 是否应用于拟建或现有的场地模式之外,还有设置"简化耐受性**"**和是否场地修改器显示三维的选项 。"简化耐受性"设置弯曲修改器的简化程度。较小值将设置更复杂的对象,但会更好地表现曲线。较 大距离会创建更简单但多面的对象。设置值为0不会简化修改器。

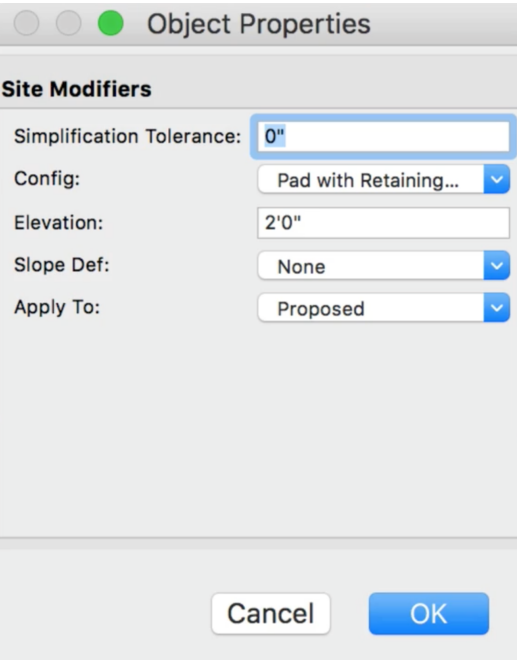

知道了如何利用工具本身创建场地修改器后,让我们看看如何将其他对象转换为场地修改器。与硬景 观和景观区相似,我们可以使用"从形状创建对象"命令从其他对象创建场地修改器。我们可以利用矩 形、折线、多边形或任何二维绘图工具创建基本形状。

有了二维对象后,右击对象,然后选择"从形状创建对象"。

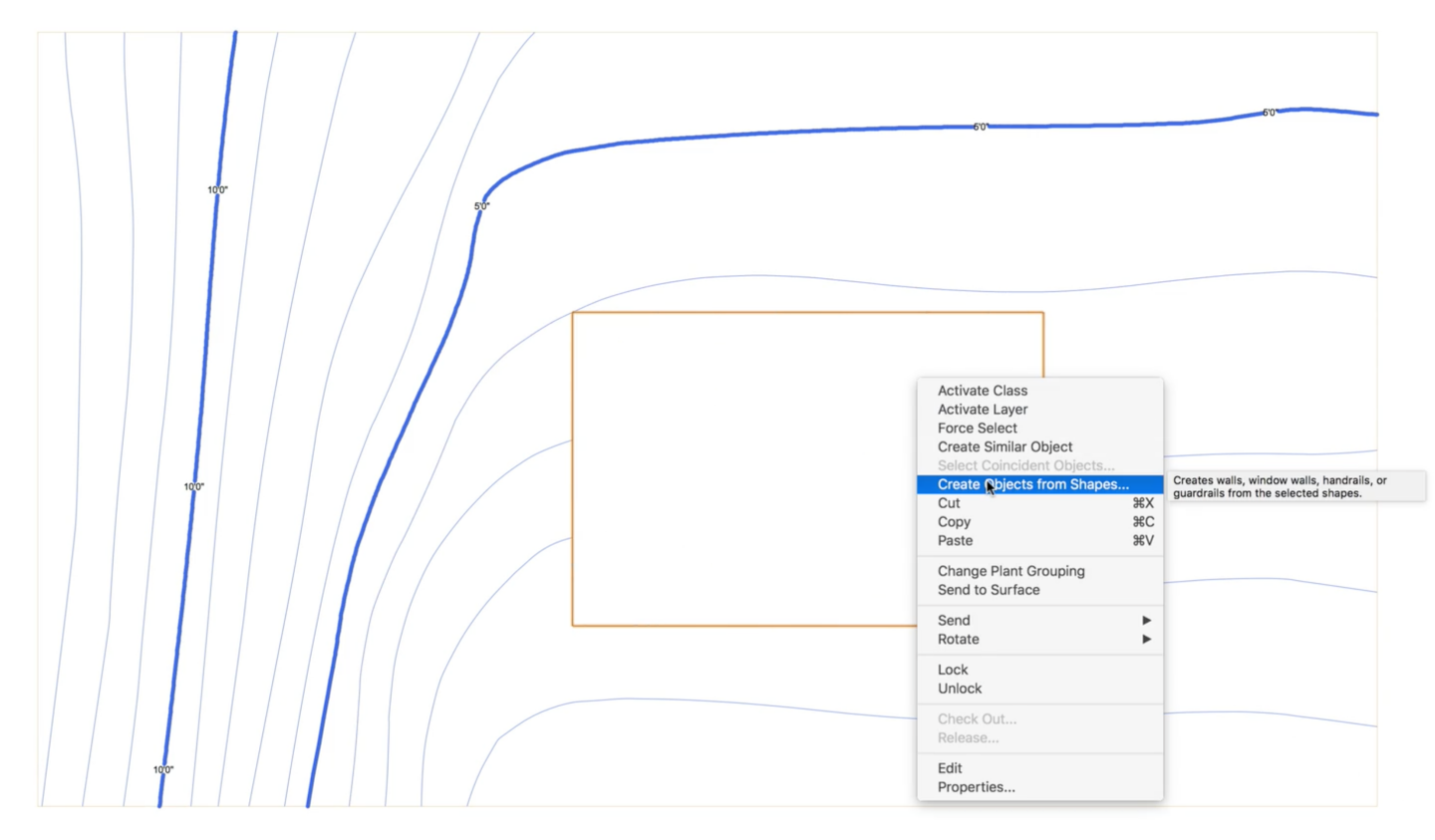

使用此命令,我们可以创建许多不同类型的对象,包括场地修改器。从列表选择场地修改器后, 得到几个选项。勾选**"**显示属性对话框**"**将显示**"**场地修改器**"**属性对话框,因此我们可以在创建时配 置修改器。"删除源形状"选项将在场地修改器创建后删除根源对象。单击确定之后,生成场地修改 器。

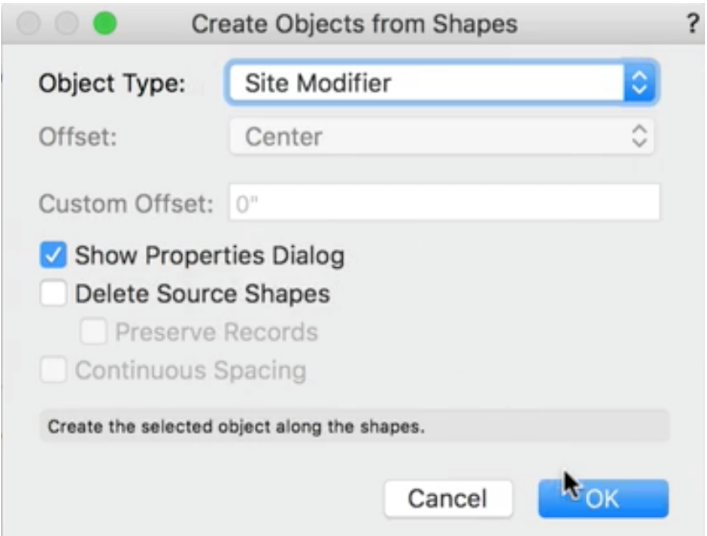

使用该命令将现有几何图形转换成场地修改器,使我们能够使用许多其他工具和命令来创建所需 的形状。

在下一章中,我们将看看不同类型的场地修改器如何影响场地以及何时使用它们。